# **MIS 0855 – Data Science (Section 006) – Fall 2017 In-Class Exercise (Day 39) – Aggregating Data in Tableau**

**Objective:** Work with dimensional data to navigate a data set

### **Learning Outcomes:**

- Summarize a table of data organized along dimensions
- Create hierarchies to enable drill-up/drill-down capability
- Select the correct dimensions and measures to answer a question

This exercise takes you through the steps to create "pivot-style" tables in Tableau. I call them "pivot-style" tables because Tableau doesn't use that terminology. However, the functionality is very similar to the Pivot Table feature you see in Microsoft Excel. Therefore, most things you will do in this exercise you can also do in those programs. However, in Tabelau, it's a little easier to create the tables and a lot easier to turn the tables into charts!

You'll be working with data from a site called Spreadsheet Sports [\(http://www.spreadsheet](http://www.spreadsheet-sports.com/)[sports.com\)](http://www.spreadsheet-sports.com/). This data set contains player statistics from the 2013-2014 NCAA Basketball season. It includes player positions, their division and scoring data. You'll find a "Data Dictionary" tab that explains each field.

# **Part 1: Download the spreadsheet and open it in Tableau**

- 1) Download "NCAA 2013-2014 Player Stats.xlsx." Save the file to your computer.
- 2) Open the file in Excel and take a quick look through it. Spend a couple minutes in looking at the Data Dictionary.
- 3) Start Tableau, and click "Excel."
- 4) Open the player statistics file.
- 5) Drag the "NCAA 2013-2014 Player Data" sheet to the blank workspace area. Wait until the data shows up and click "Sheet 1."

### **Part 2: Analyze Aggregate Player Statistics by School**

- 1) Drag the "School" dimension to the Rows shelf.
- 2) Drag 2p/G, 3p/G, and Ft/G to the Columns shelf.

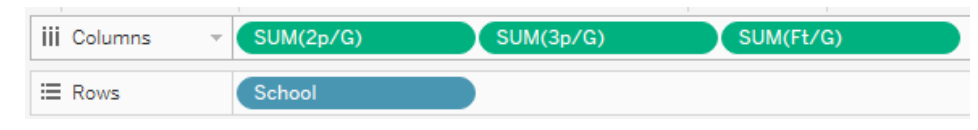

3) The chart may change to a bar chart. If it does, change it back to a Text table by clicking that icon in the "Show Me" area.

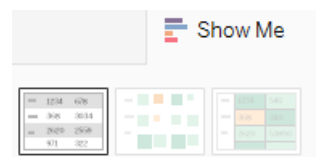

4) Change the measure value calculations from SUM to AVG by right-clicking on each one and selecting Measure/Average. You're now looking at the average player per-game scoring statistics, organized by school.

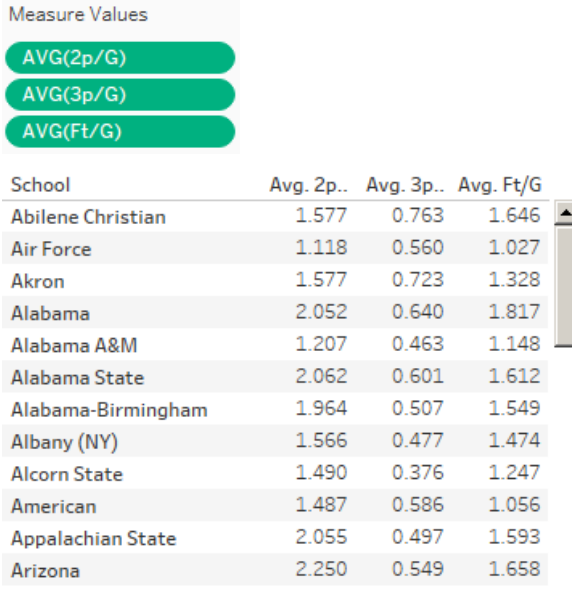

For example, each player at Abeline Christian scores an average of 1.577 2-point shots per game and 0.763 3-point shots per game. This makes sense – 3-point shots are more difficult to make, so you'd expect there to be less of them.

5) We want to know which school has the best 3-point shot scoring average among its players. To do this, we can sort the table. Click on "School" in the Rows shelf and select "Sort…"

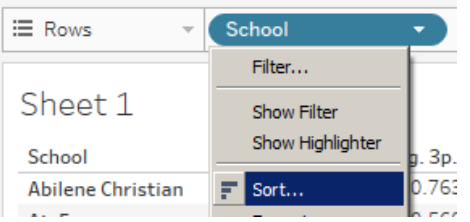

6) Choose "Descending" for Sort order, "Field" for Sort by, and the select the "3p/G" field and "Average" for aggregation. Click "OK."

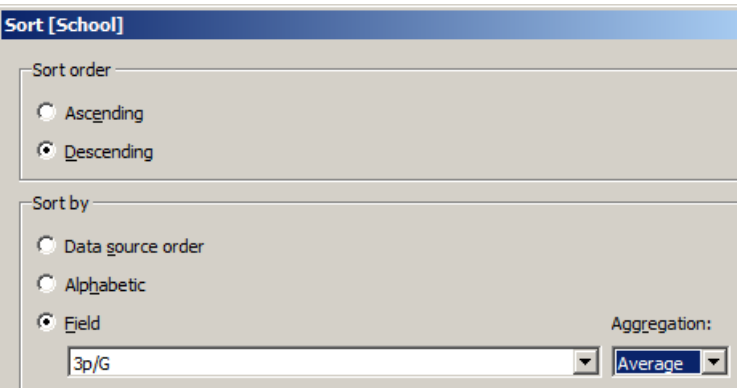

7) You now see an icon indicating that this column is sorted in a descending order and that Iona's players score, on average, 1.004 3-point shots per game.

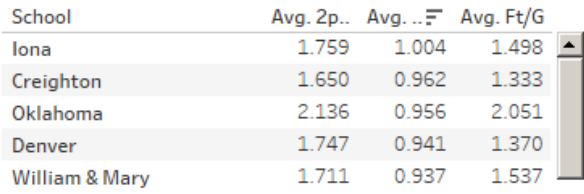

8) Return to the sort dialog and choose "Ascending" and then click "OK." It now sorts the data in an ascending order, revealing that Lamar has the worst 3-point shot scoring record, with its players averaging 0.325 3-points shots per game. This basically means that only one-third of its players make a 3-point shot each game.

9) To return the table to its original arrangement (alphabetically by school name), click the "School" field under the Rows shelf and select "Clear sort."

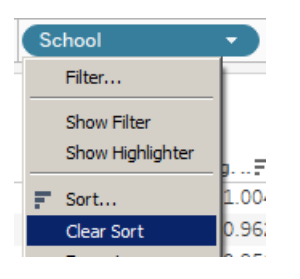

### **Part 3: Introduce a second dimension to find the best players**

We now know which teams' players have the highest average per-game shot records, but we can't differentiate between the best and worst players on those teams. So let's do that.

1) Drag the "Player" dimension to the Rows shelf and place it to the right of "School."

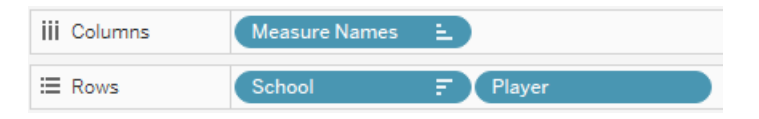

2) It may give you a warning that there are a lot of players that you're adding.

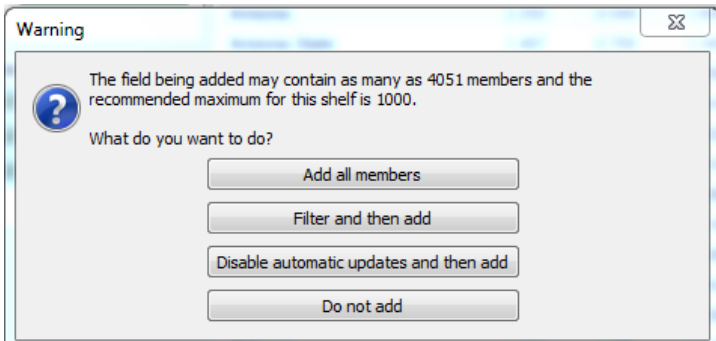

That's ok. Click "Add all members."

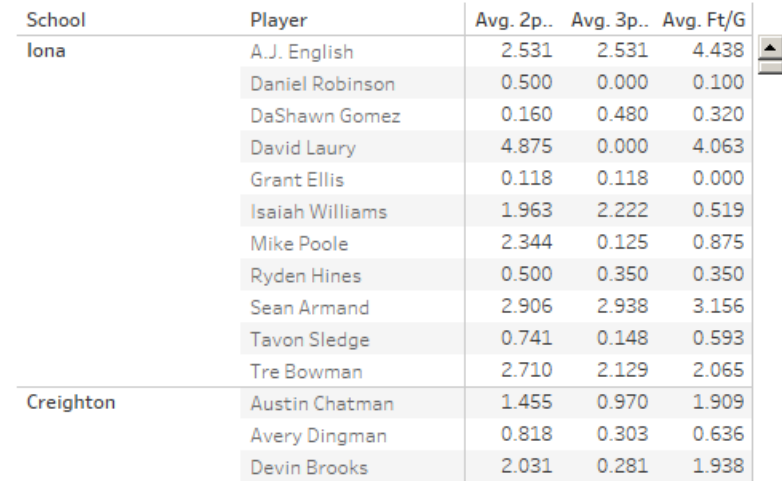

3) You'll now see the data organized in two levels, by School first, and then by Player

4) Right-click on Player and select Sort. As we just did, let's sort this table by average "3p/G" in a descending order. We can see who the best player in each team is in terms of 3-point shots.

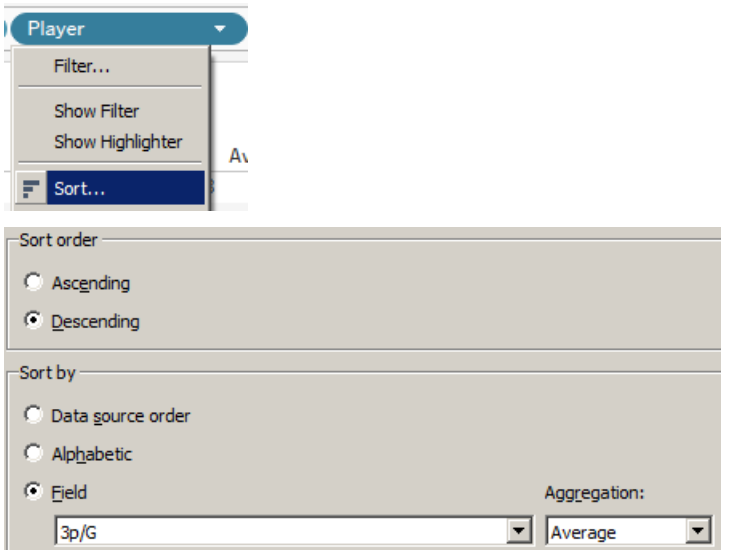

5) Let's take a look at our best and worst 3-point shot schools – Iona and Lamar. Click on "School" in the Rows shelf and select "Filter…"

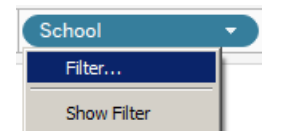

6) Click "None" to clear all the schools and select Iona and Lamar. Then click "OK" to apply the filter. You'll see this:

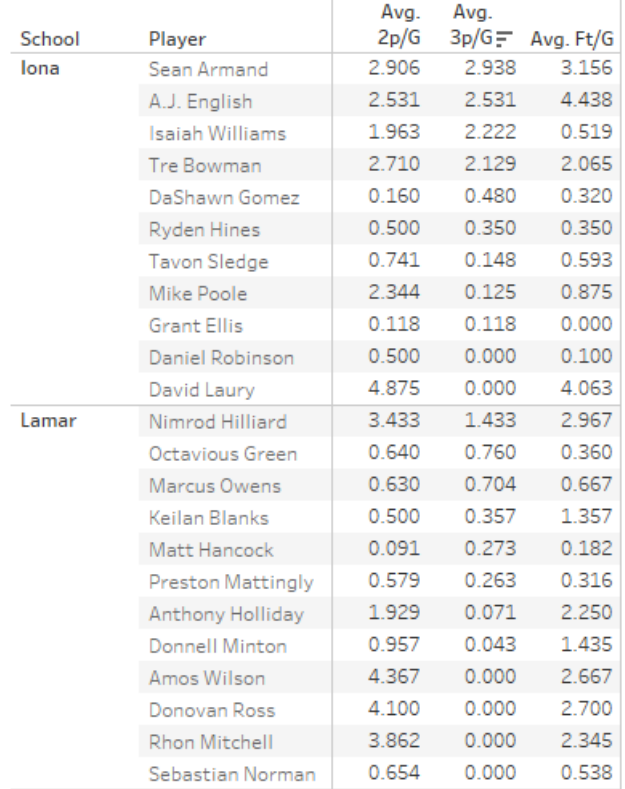

- 7) You can see that the top 3-point scorer at Iona (Sean Armand) averages twice as many 3 point shots per game as Lamar's top player (Nimrod Hillard). And Iona has two players who haven't scored a 3-point shot this year, while four Lamar players with that distinction.
- 8) Remember, Tableau still allows you switch easily between visualizations. Try clicking the horizontal bar chart in the "Show Me" area.

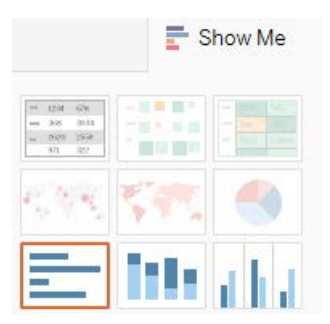

### You'll see this.

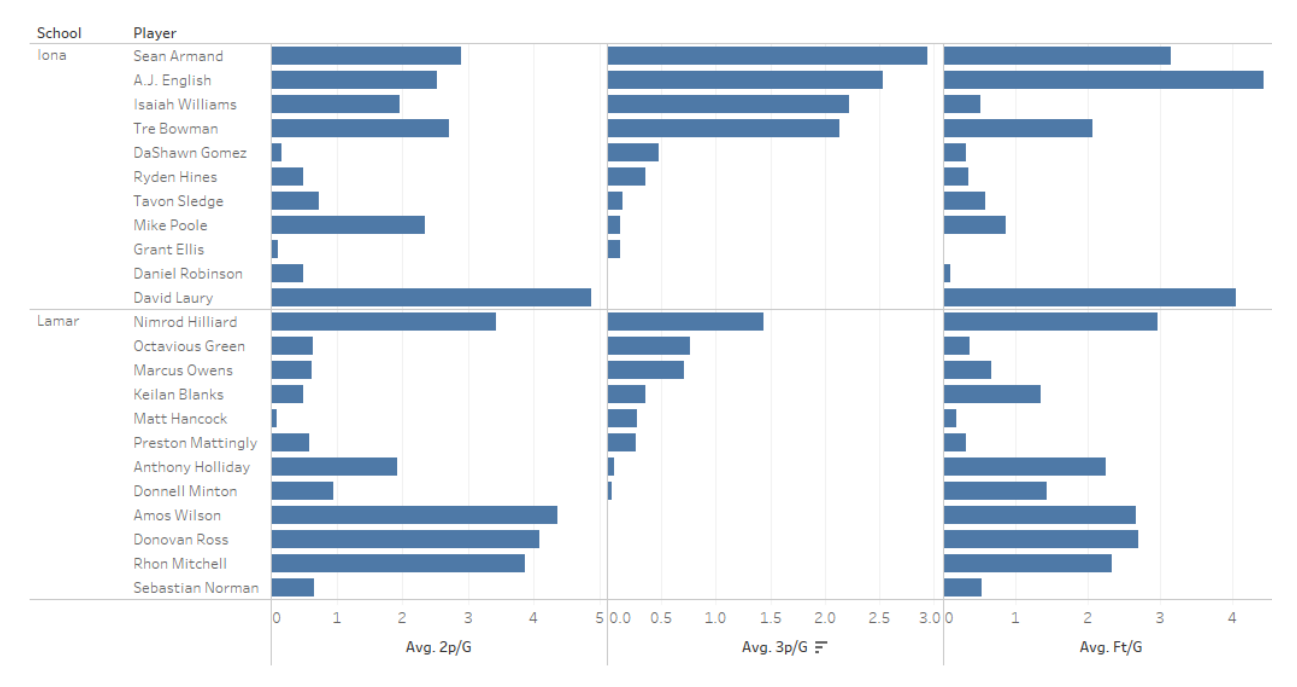

9) But we want to stick with text tables, so let's switch to the Table view back.

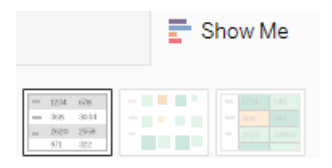

10) Now delete "School" from the Filters area (NOT THE ROWS SHELF) to see all the data again.

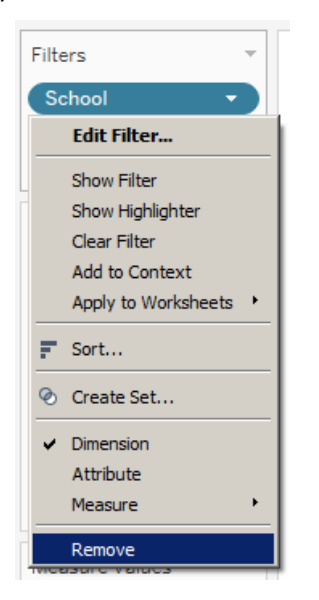

### **Part 4: Create a hierarchy to enable drilling up (and down)**

We still have a problem with our table – we lost our school-level averages. We can only see player-level statistics, even though they are organized by school.

We can solve this problem by creating a hierarchy.

1) Under dimensions, drag "Player" over "School"

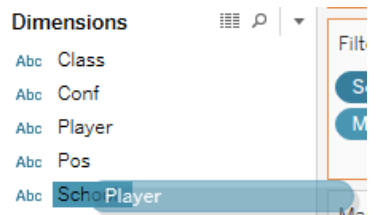

2) You'll see a "Create Hierarchy" dialog. Click "OK."

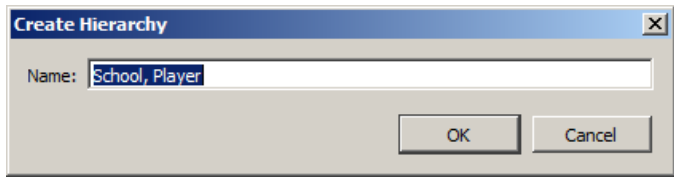

3) It now groups School and Player together into a single structure, where players are part of schools. The new hierarchy organizes the data by School first, and then by Player.

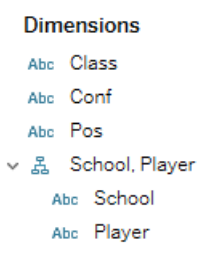

4) Now remove "School" and "Player" from the Rows shelf and replace it with the "School, Player" hierarchy. You'll see this:

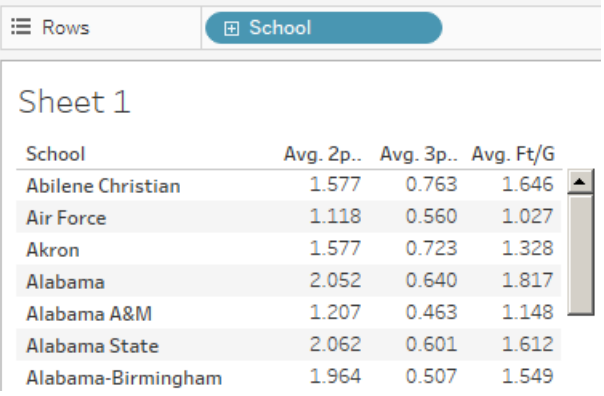

5) Now click the "plus sign" next to "School." This expands the data to the next level of the hierarchy, allowing you to drill down to see more detail.

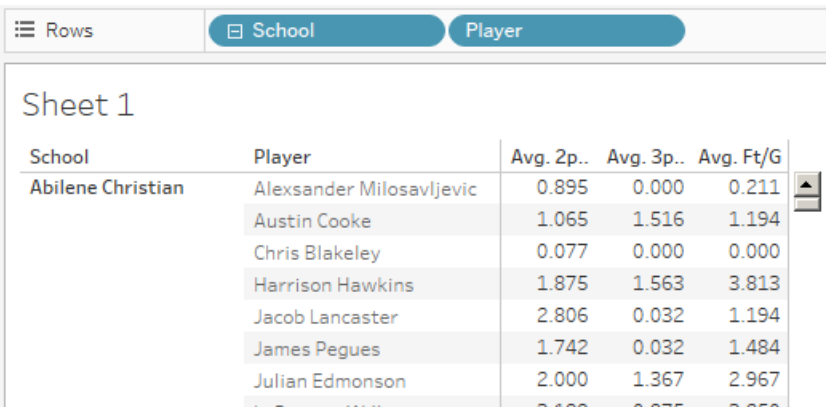

- 6) Click the "minus sign" next to "School" and it will drill back up to the higher level.
- 7) Now let's add a third level to the hierarchy. Drag the "Conf" dimension to the "School, Player" hierarchy. Make sure it is placed above "School."

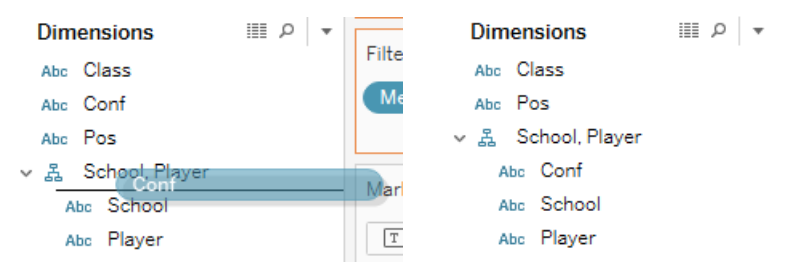

We did this because players are part of schools, which in turn are part of conferences.

8) Rename the hierarchy by right-clicking on it and selecting "Rename…" Then change the name to "Conf, School, Player" and click "OK."

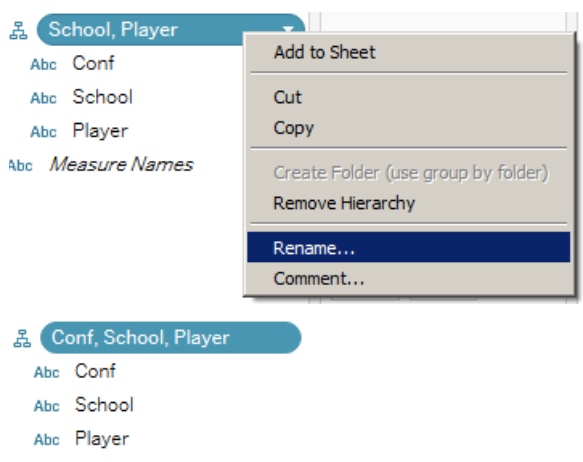

9) Remove "School" and "Player" from the Rows shelf and replace it with the "Conf, School, Player" hierarchy. You'll now be able to see averages at the conference level.

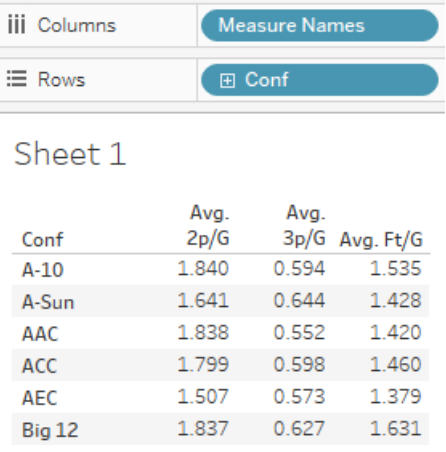

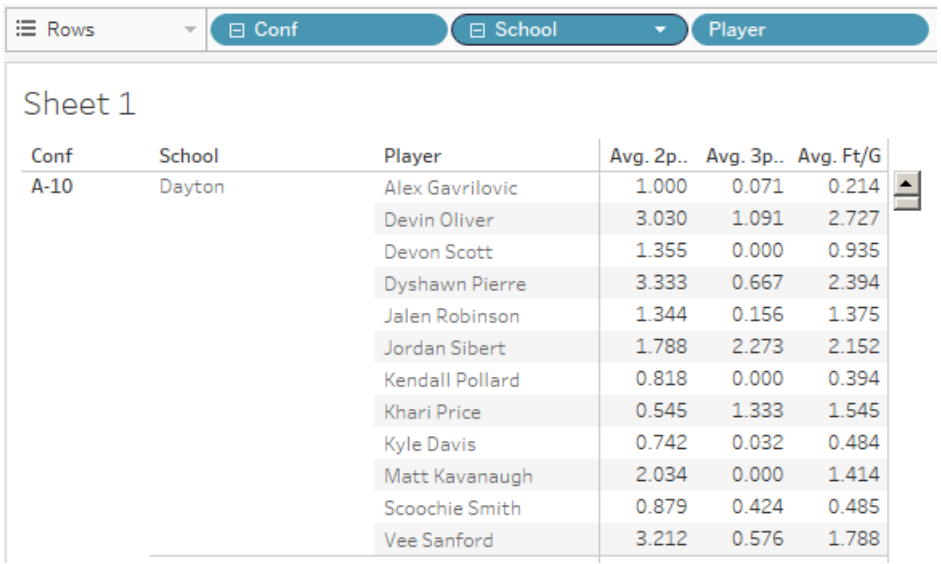

# or drill down to the player level:

# **Part 5: More with hierarchies**

We can still work with the dimensions individually even though they are part of the hierarchy. Suppose that we want to know who had the best free throw percentage in each conference (NOT in each school).

First, we need to create a calculated field for free throw percentage. The formula is simple.

Free Throw Percentage  $=$   $\frac{Free~throws~mad}{Free~throws~at~emr}$ Free throws attemp

- 1) Select the Analysis menu, and then "Create Calculated Field…"
- 2) Name the Calculated Field "Free Throw Percentage."

3) For the formula, type.

# **[Ft/G]/[Fta/G]**

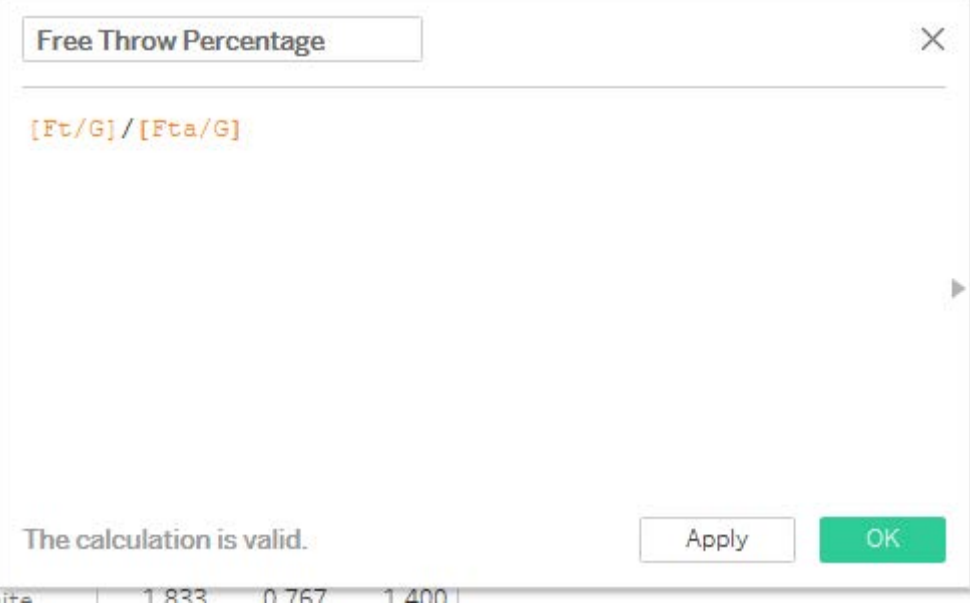

**NOTE: You can double-click the fields to insert them into the Formula text area. Or just type them.**

Click "OK."

- 4) Free Throw Percentage will now appear under Measures.
- 5) Drag "Free Throw Percentage" to the "Measure Values" area (under Marks).

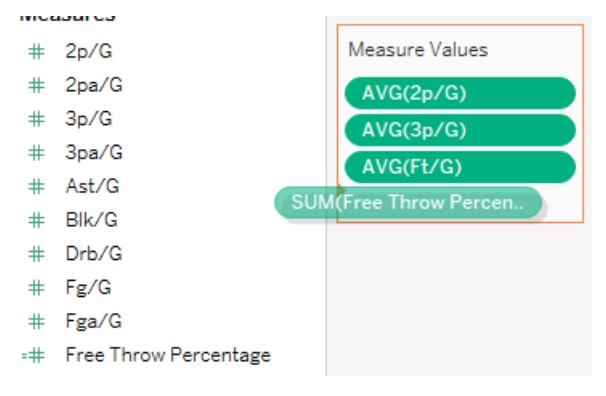

6) Change the calculation from SUM to AVG. You'll see this:

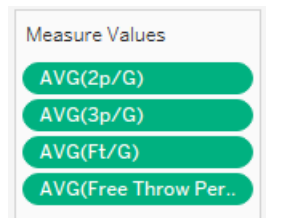

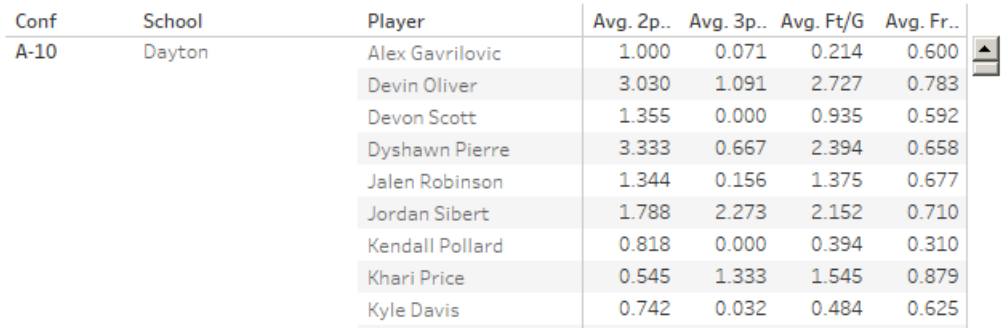

7) Now remove "School" from the Rows shelf and sort the "Avg. Fre…" column.

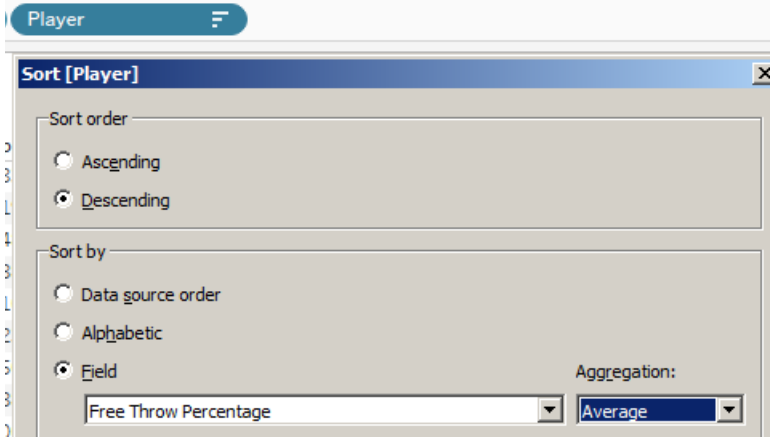

### 8) You'll see this:

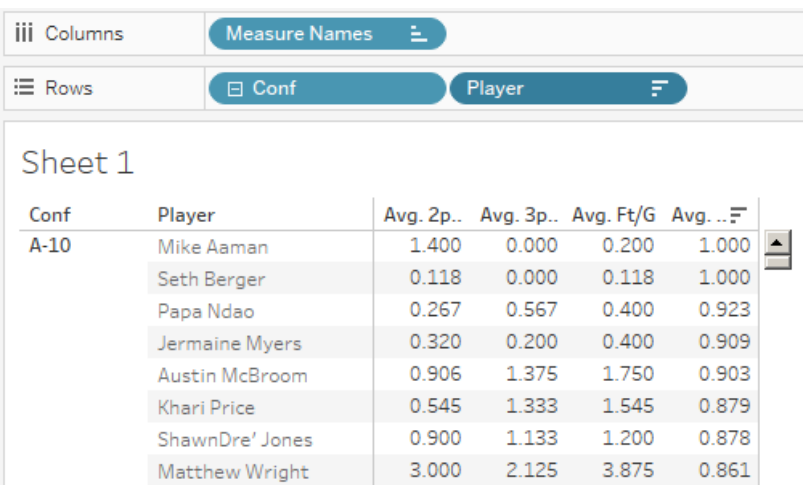

We know that Mike Aaman and Seth Berger led the A-10 conference in free throw success (both made 100% of their attempts). This doesn't mean that they had the highest number of successful free throws, just that their attempts were the most successful.

## **Part 6: Try it yourself!**

Answer the questions below. You should remove measures and dimensions from the Measure Values area and the Columns and Rows shelves so that your workspace isn't too cluttered.

### **Note: This data set indicates players that play multiple positions (i.e., G-F is Guard & Forward). For the purposes of this analysis, you can ignore those.**

- 1) Which team averaged the most points per game?
- 2) What was the average points per game for a Temple player?
- 3) Do senior (SR) forwards (F) have a higher free throw percentage than freshmen (FR) centers (C)? Provide evidence.

### **HINT: Construct a hierarchy using Class and Pos.**

- 4) Do players appear to get better at free throws (a higher percentage of their attempts are successful) as they get older? Provide evidence.
- 5) Are forwards (F), in general, better at free throws than centers (C)? Provide evidence.

### **Analyze the 2013-2014 Temple team:**

### **HINT: (apply a filter so you only see Temple data)**

- 6) Which class' players (FR, SO, JR, SR) averaged the most 2-point shot **attempts** per game (not 2-point shot scored)? How many did they average?
- 7) Which class' players averaged the least 2-point shot attempts per game? How many did they average?
- 8) Analyze the average minutes per game that players spend by class and determine whether that explains what you found in Q6 and Q7.